# TP 1 (Programmation mobile)

### 1. Installation de l'IDE

Attention : Il faut exécuter les étapes dans l'ordre cité ci-dessous.

- 1. Téléchargez le dernier JDK (Java Development Kit) que vous pouvez trouver sur le site d'Oracle
- 2. Désinstallez des éventuelles versions antérieures du JDK
- 3. Installez le nouveau JDK
- 4. Téléchargez Android Studio. Il contient l'environnement de développement, le SDK (Software Development Kit) Android avec la dernière version de la plateforme, ainsi qu'un émulateur.
- 5. Lancez l'exécutable pour démarrer l'installation et suivez le wizard<sup>1</sup>

## 2. Configuration de l'IDE

#### Installation des paquets supplémentaires et des mises à jour

- 1. Lancez Android Studio
- 2. Nous commencerons par nous assurer que nous possédons tout ce qu'il faut pour développer. Dans la page de démarrage, sélectionnez **Configure** > **SDK** Manager. Dans le gestionnaire (fig. 1) yous verrez la version du SDK installé (avec les mises à jour disponibles) et aussi la version de l'API (Application Programming Interface) installée et la version de l'OS pour lequel elle vous permettra de développer. Installez les éventuelles mises à jour. Assurez vous de cocher au moins un System Image<sup>2</sup> pour l'émulateur.
- 3. Dans l'onglet *SDK Tools* assurez-vous d'avoir au moins
	- o . Android SDK Build Tools
	- o . Android SDK Tools
	- o . Android SDK Platform Tools
	- o . Android Support Library
	- o . Android Support Repository
	- o . Google Repository
	- o . Google Play Services
- 1. Quand vous aurez terminé, cliquez  $Apply$  pour lancez les installations des éléments supplémentaires.

<sup>1.</sup> Si le répertoire Java n'est pas détecté automatiquement, il faudrait définir une variable d'environnement JAVA\_HOME qui indique le répertoire où vous avez installé le IDK (ex:C:\ProgramFiles\Java\jdk1.7.0\_21)

<sup>2.</sup> Les images systèmes Intel nécessitent l'installation d'un accélérateur Intel (HAXM) que trouverez sur le site Intel. Une fois l'outil installé il faut activer l'accélération dans votre BIOS (activer Vt-x ). Si vous ne souhaitez pas installer un tel outil, prenez une image avec un processeur ARM.

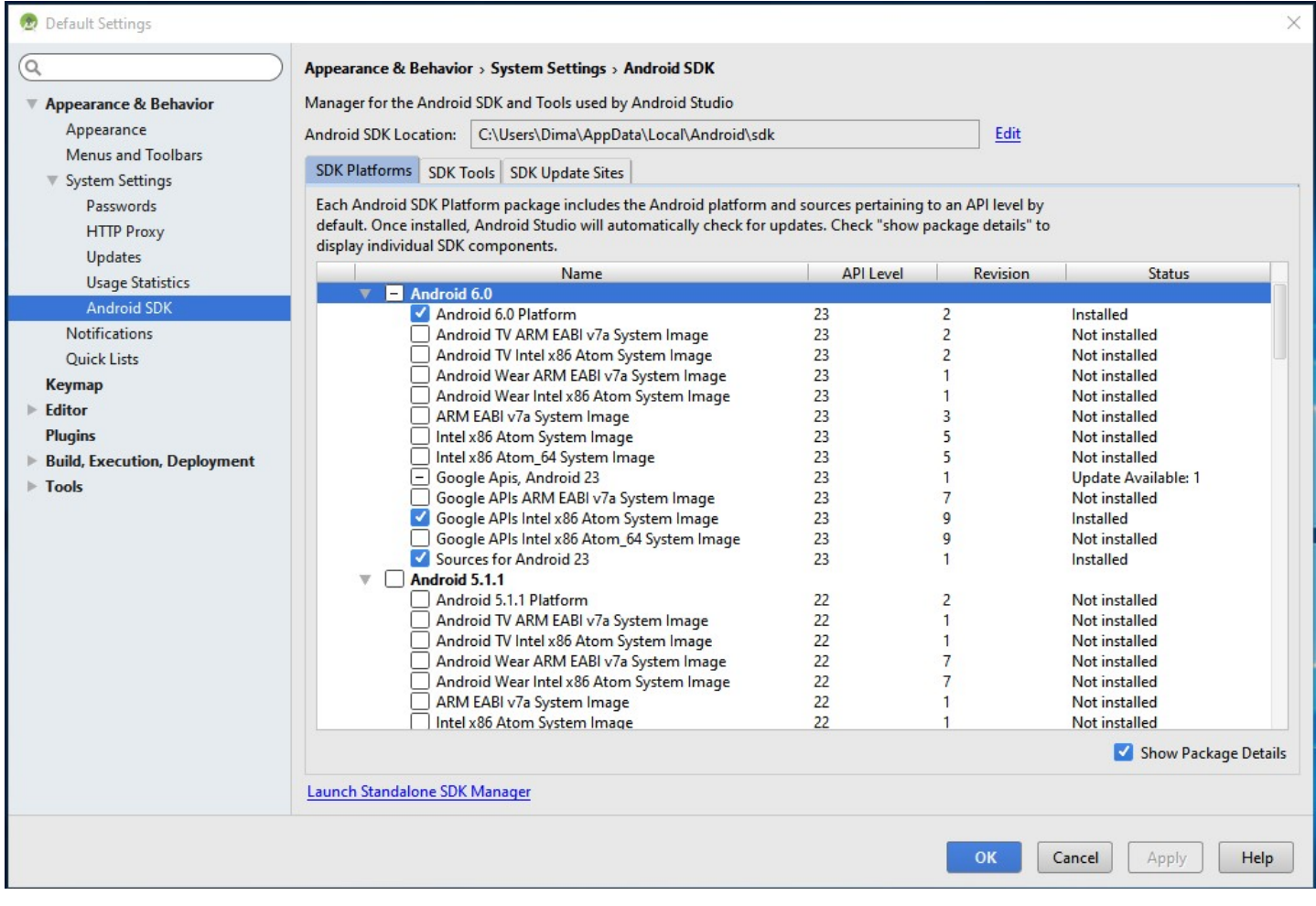

#### Figure 1 – SDK Manager Dans cet exemple, il existe une mise à jour disponible pour l'API 23 qui permet un développement pour Android 6.0